# **comment convertir un Kindle en PDF gratuitement avec Calibre**

comment convertir un Kindle en PDF gratuitement avec Calibre Cet article partage le moyen gratuit de convertir un Kindle en PDF<sub>2</sub>

"Je souhaite convertir mes livres Kindle en PDF afin de pouvoir les lire avec mon Remarkable. Existe-t-il un moyen de convertir un Kindle en PDF gratuitement ?"

Bien sûr, vous pouvez convertir gratuitement des livres Kindle en PDF avec Calibre. Dans cet article, je vais vous expliquer comment convertir un Kindle en PDF avec Calibre.

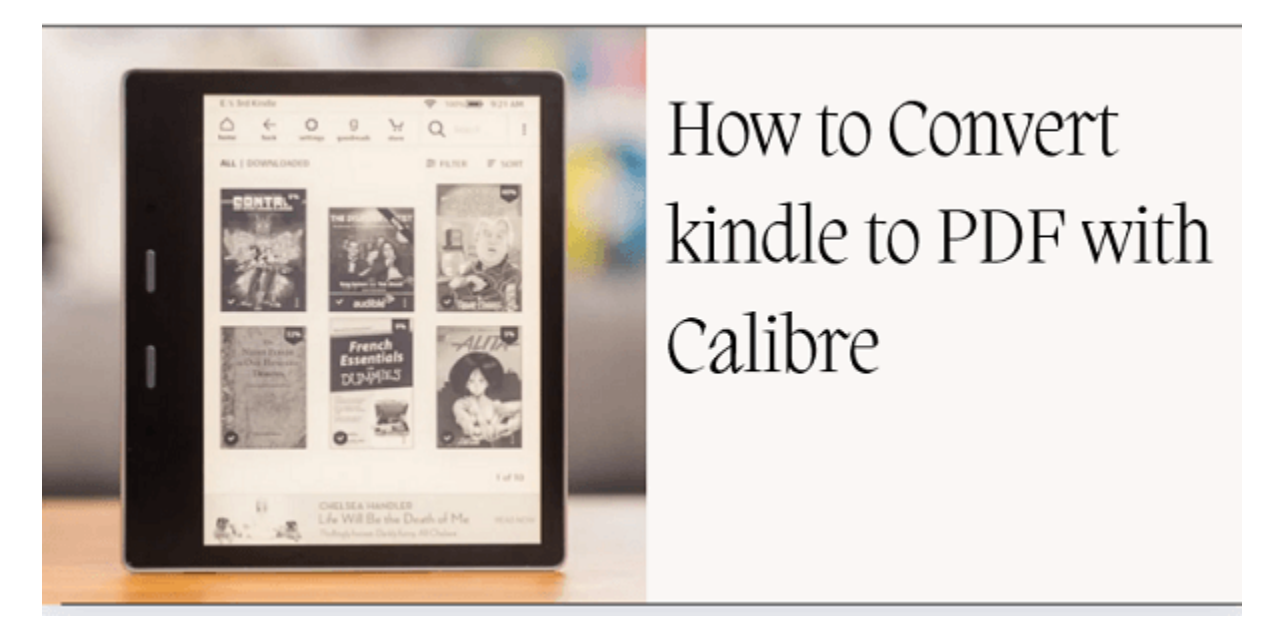

Accès rapide : [Méthode 1 : Convertir un Kindle en PDF avec Calibre](https://www.imelfin.com/comment-convertir-un-kindle-en-pdf-gratuitement-avec-calibre.html#me1) [Méthode 2 : Solution alternative pour convertir un Kindle en PDF](https://www.imelfin.com/comment-convertir-un-kindle-en-pdf-gratuitement-avec-calibre.html#me2)

# Méthode 1 : Comment convertir un Kindle en PDF avec Calibre

Remarque : si vous utilisez Mac Catalina 10.15, cette méthode ne fonctionnera pas pour vous. Veuillez passer à [la méthode alternative pour convertir un Kindle en PDF.](https://www.imelfin.com/comment-convertir-un-kindle-en-pdf-gratuitement-avec-calibre.html#me2)

### Étape 1. Téléchargez des livres Kindle via Kindle pour PC/MAC

Veuillez télécharger vos livres Kindle via [Kindle pour PC ou Mac.](https://www.amazon.com/b?ie=UTF8&node=16571048011)

Le dernier plugin Calibre DeDRM fonctionne avec le dernier Kindle pour PC et le Kindle pour Mac 1.40. Veuillez vous assurer de télécharger la bonne version de l'application Kindle, puis de télécharger les livres Kindle sur votre ordinateur. Si vous téléchargez la mauvaise version de Kindle pour Mac, vous ne parviendrez peut-être pas à supprimer le DRM de Kindle sur un ordinateur Mac.

[Téléchargement de Kindle pour PC V2.4](https://kindle-for-pc.en.uptodown.com/windows/download) [Téléchargement de Kindle pour Mac V1.40](https://kindle-mac.en.uptodown.com/mac/download/92078099)

Remarque : Veuillez décocher l'option de mise à jour automatique.

Ensuite, enregistrez l'application Kindle avec votre compte Amazon et retéléchargez à nouveau vos livres Kindle

### Étape 2. Téléchargez le plug-in de suppression de Calibre et de DRM

#### [Télécharger Calibre](https://calibre-ebook.com/download)

[Télécharger le plug-in de suppression de DRM](https://github.com/noDRM/DeDRM_tools/releases/download/v10.0.3/DeDRM_tools_10.0.3.zip)

### Étape 3. Installer le plug-in de suppression de DRM sur Calibre

Veuillez noter que tous les livres Kindle sont cryptés avec DRM, nous devons donc d'abord supprimer les DRM Kindle avant de convertir les livres Kindle. C'est pourquoi nous devons installer le plug-in de suppression de DRM pour Calibre.

Trouvez le fichier du plug-in de suppression de Caliber DRM et sélectionnez-le pour le décompresser. Vous obtiendrez un dossier contenant les fichiers comme dans l'image ci-dessous.

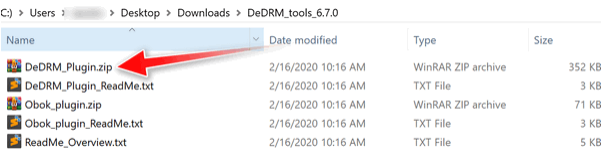

Une fois calibre installé, cliquez sur Préférence>>extension>>plugin>>charger une extension à partir d'un fichier>sélectionnez le fichier DeDRM\_plugin.zip puis cliquez sur " Oui".

Remarque : vous devez redémarrer Calibre pour garantir que le plug-in de suppression de DRM prenne effet

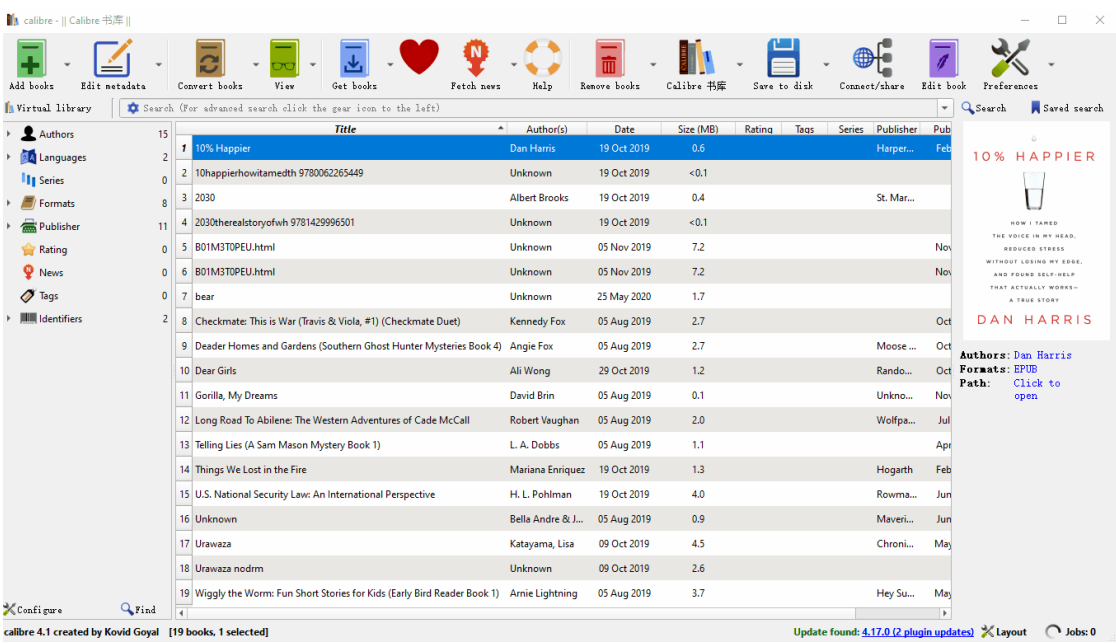

## Étape 4. Supprimer Kindle DRM

Cliquez sur "+Ajouter des livres" dans Calibre, accédez au dossier "mon contenu Kindle" où sont stockés vos livres Kindle téléchargés, puis ajoutez les livres à Calibre, le DRM sera automatiquement supprimé.

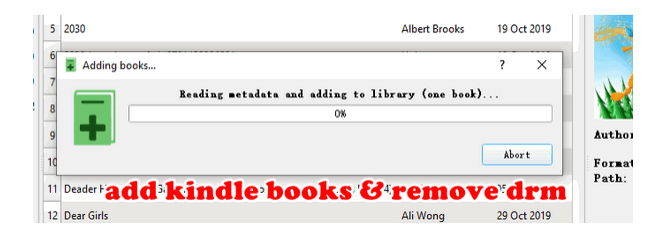

## Étape 5. Convertir des livres Kindle en PDF avec Calibre

Ensuite, faites un clic droit sur le titre du livre>>Convertir des livres>> Convertir (un livre a la fois)>>sélectionnez "PDF" comme format de sortie dans la fenêtre contextuelle, puis cliquez sur le bouton "ok". Attendez quelques secondes, votre livre le fera. être converti avec succès

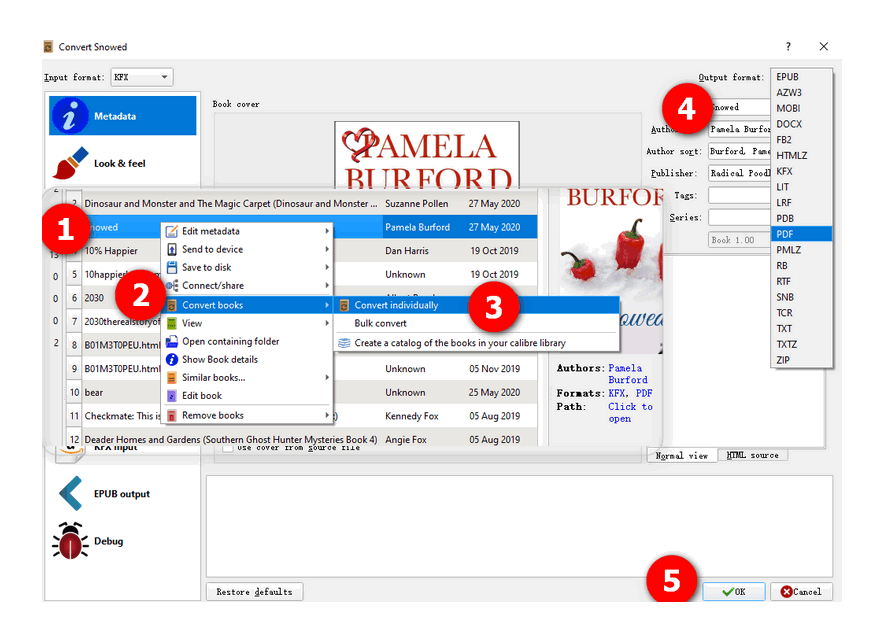

# Méthode 2 : Solution alternative pour convertir un Kindle en PDF

Existe-t-il une autre méthode pour convertir un Kindle en PDF ? Bien sûr, *imElfin eBook Ultimate* peut supprimer les DRM des livres Kindle et convertir facilement des livres Kindle en PDF.

Pour les étapes ci-dessus, vous devez installer le plugin Calibre DeDRM sur Calibre, puis convertir les livres Kindle au format PDF. Avec imElfin eBook Ultimate, tout est simple. Vous n'avez pas besoin d'installer de plugin. Pendant ce processus, vous pouvez obtenir une assistance instantanée de la part de l'équipe d'assistance.

Les étapes sont très simples. Tout d'abord, téléchargez vos livres Kindle sur votre ordinateur. Ensuite, lancez imElfin eBook Ultimate. Vous pouvez facilement trouver vos livres Kindle téléchargés sous l'onglet « Kindle ». Glissez et déposez les livres à droite ; le DRM Kindle sera supprimé.

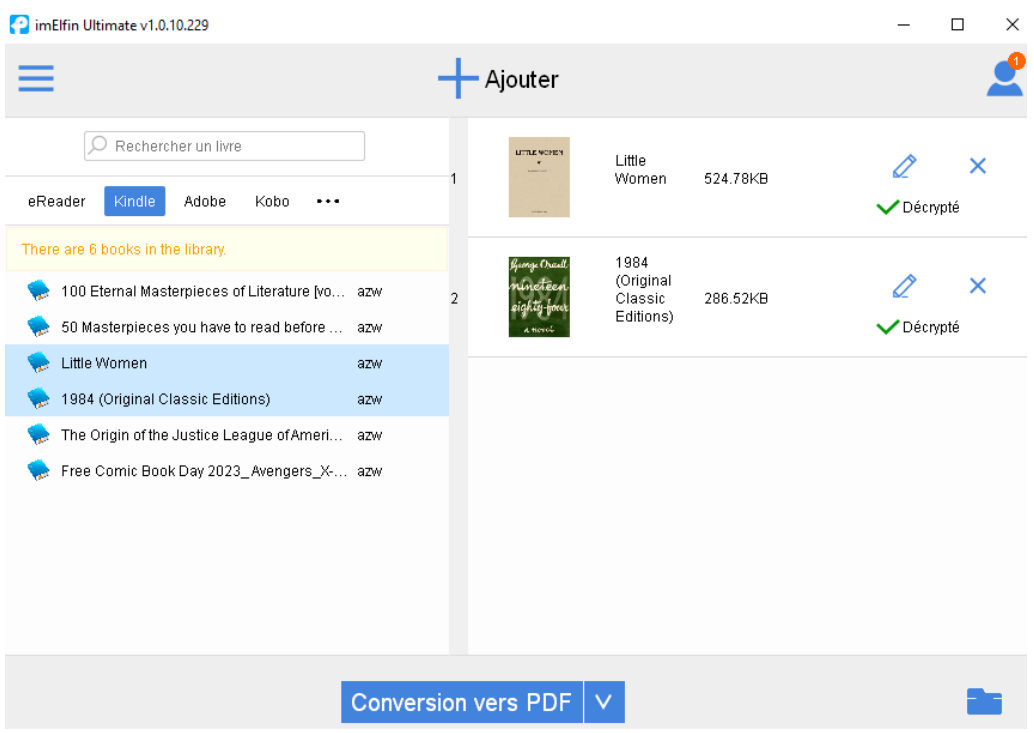

Ensuite, choisissez « PDF » comme format de sortie et cliquez sur « Conversion vers PDF ». Attendez quelques secondes et vos livres Kindle seront convertis avec succès en PDF.

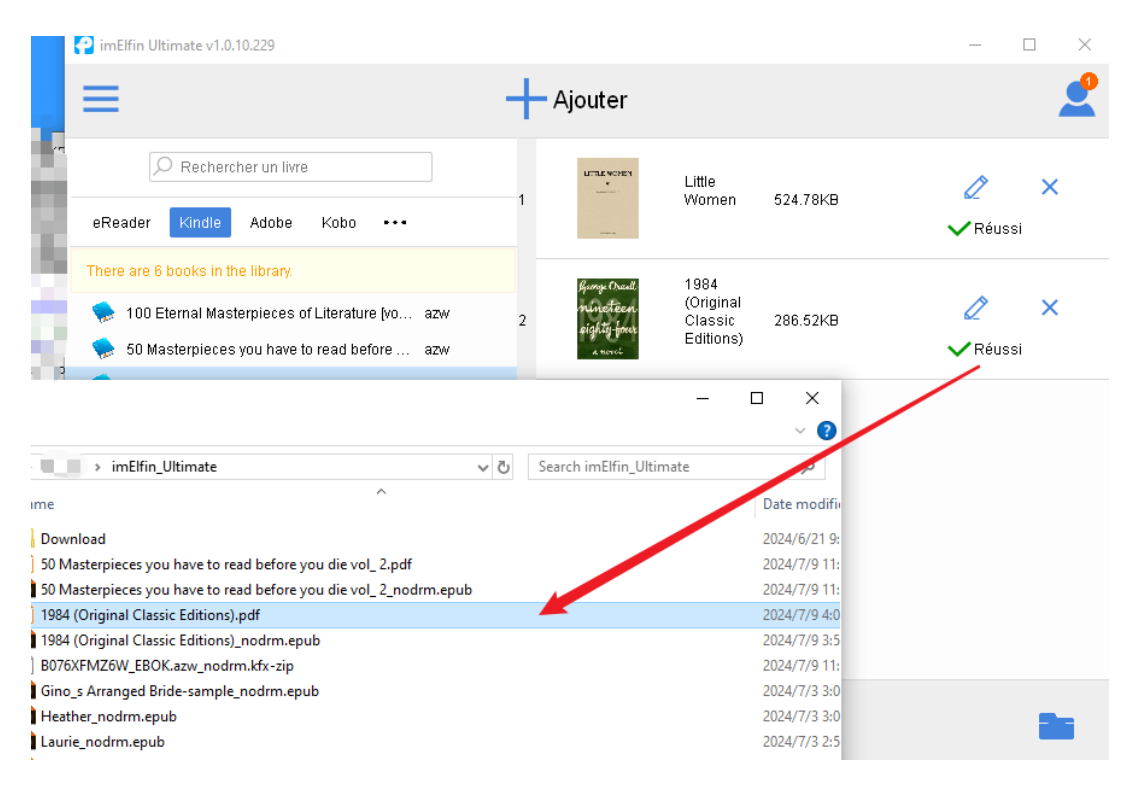

Voici les instructions détaillées pour votre référence.

Apprenez [comment supprimer les DRM Kindle sur Mac](https://www.imelfin.com/how-to-remove-kindle-drm-mac.html) avec imElfin ebook Ultimate.

Si vous souhaitez convertir un Kindle en PDF sur un PC Windows, veuillez lire [comment supprimer](https://www.imelfin.com/remove-kindle-drm.html)  [le drm Kindle sur Windows et convertir Kindle au format PDF](https://www.imelfin.com/remove-kindle-drm.html) avec l'ebook imElfin Ultimate

#### Remarque :

1. imElfin eBook Ultimate fonctionne également sur les systèmes Windows et Mac.

2. Imelfin eBook Ultimate fonctionne avec le dernier Kindle pour PC et Kindle pour Mac 1.40.

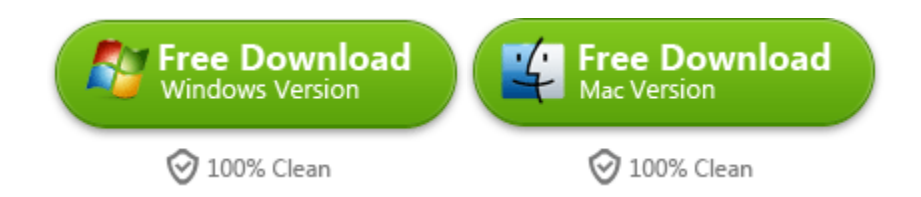

This pdf is generated upon [https://www.imelfin.com/comment-convertir-un-kindle-en-pdf](https://www.imelfin.com/comment-convertir-un-kindle-en-pdf-gratuitement-avec-calibre.html)[gratuitement-avec-calibre.html,](https://www.imelfin.com/comment-convertir-un-kindle-en-pdf-gratuitement-avec-calibre.html) and the original author is imElfin.